# $\bigoplus \left[ \begin{array}{c|c} \rule{0pt}{1ex} \rule{0pt}{1ex} \rule{0pt}{$

# **METTRE EN LIGNE VOTRE EMISSION SUR LE SITE DE Jet FM**

## **1) Ecrire un article sur le site de Jet FM**

1- Rendez vous dans les entrailles du site de la radio à l'adresse **[www.jetfm.asso.fr/site/ecrire](http://www.jetfm.asso.fr/ecrire)**

- 2- Connectez-vous avec les identifiants qu'on vous a fournis (ou demandez-les)
- 3- Rendez vous dans votre rubrique

Pour les émissions : émissions à la racine du site > dossier à votre nom Pour les chroniques : les rendez-vous de la rédaction > chroniques > dossier à votre nom

*NB : vous pouvez à tout moment retrouver toutes les rubriques du site en cliquant sur le bouton*

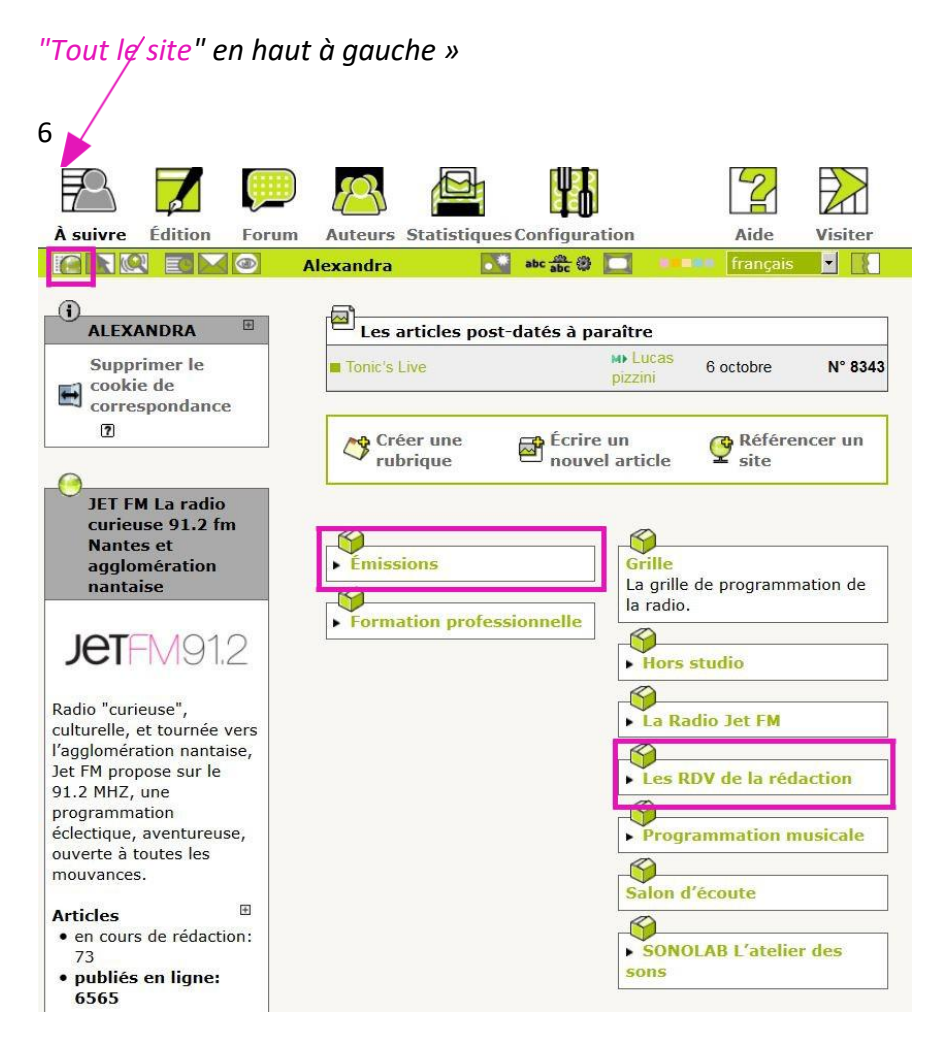

#### **4- Cliquez sur écrire un nouvel article**

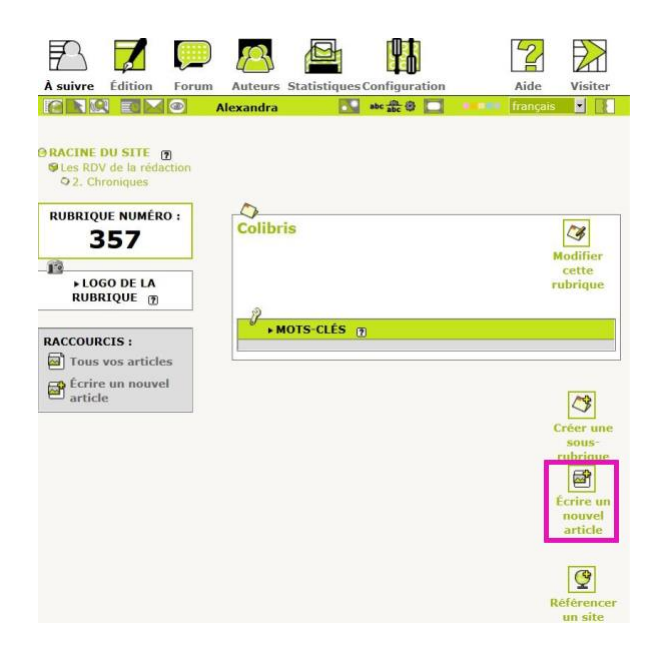

#### **5-Ecrivez votre article**

La suite du processus peut sembler assez évidente, mais il y a de petits pièges alors allons-y pas à pas avec un exemple.

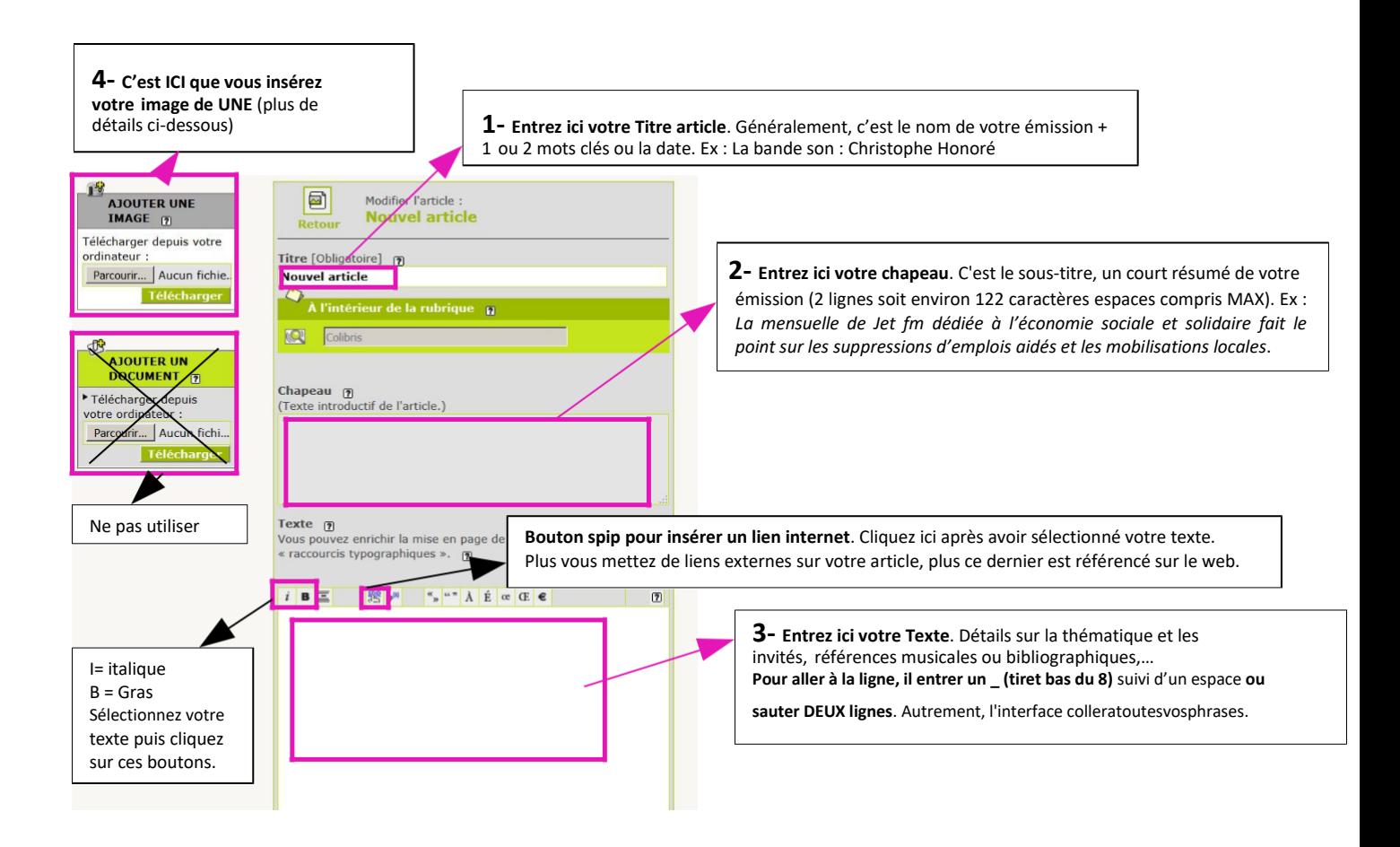

#### **6) Mettez une jolie image en Une**

**Quand vous créez un nouvel article et que vous le publiez, il vient s'afficher automatiquement dans le diaporama en Une de la page d'accueil du site de Jet**. Il reste + ou - longtemps en fonction du nombre total d'articles publiés à ce moment. L'image que vous allez insérer, va donc servir pour la une de votre article mais aussi pour celle de la page d'accueil de Jet. **Pour s'adapter parfaitement à ce diaporama, votre image doit mesurer 716 X 290 pixels**.

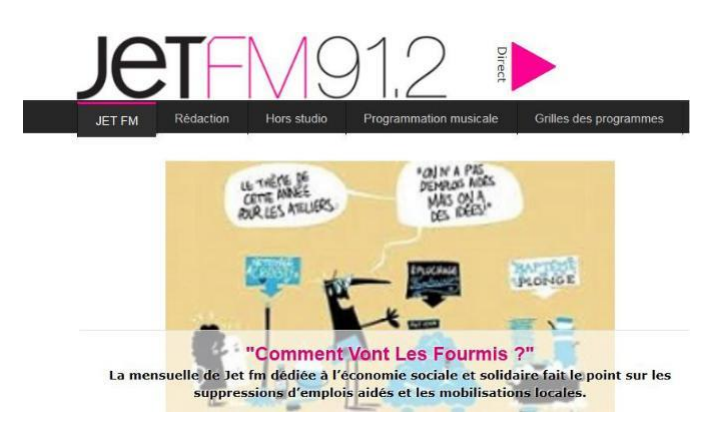

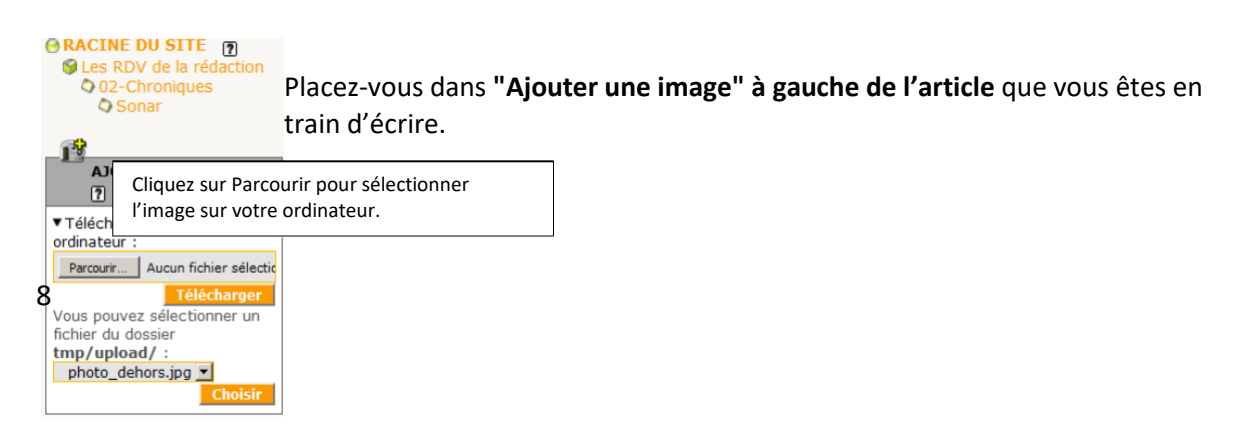

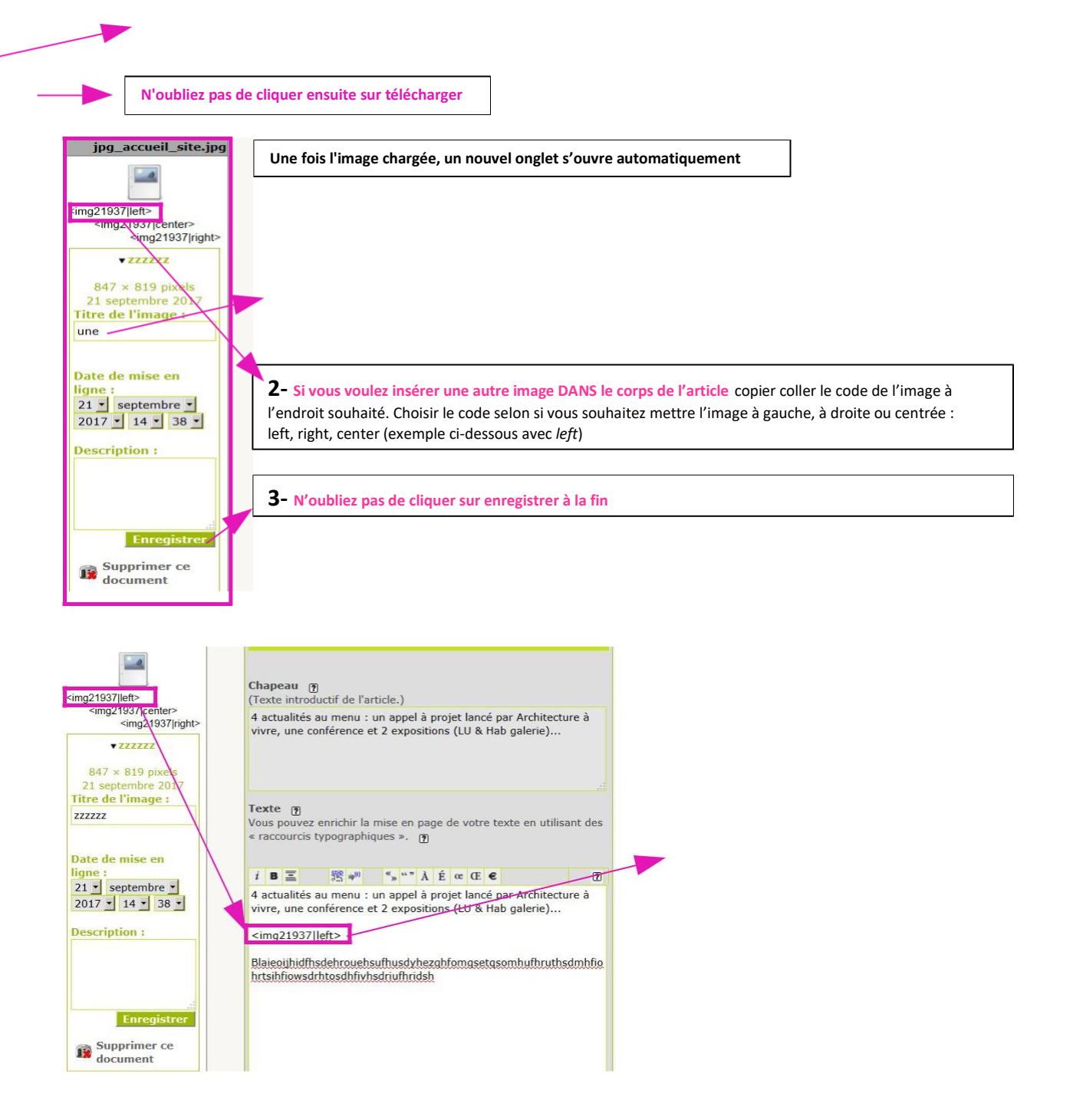

**Une fois que vous avez tout mis (titre, chapeau, texte et image), cliquez sur enregistrer tout en bas de votre article.**

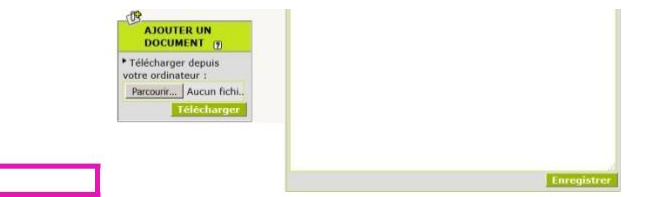

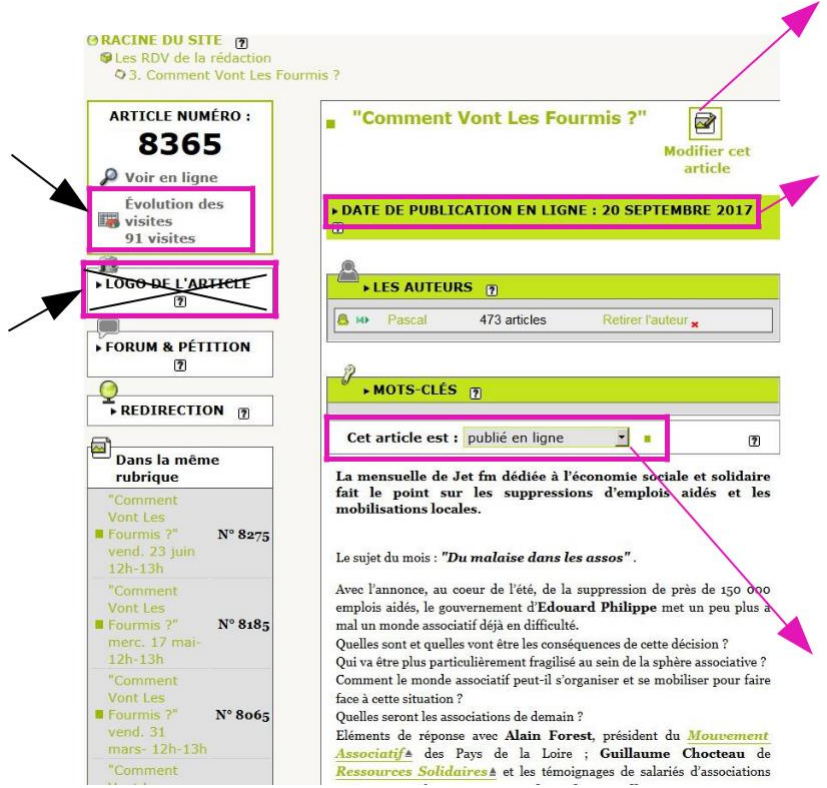

**Vous êtes alors redirigé vers l'interface de gestion de votre article.**

NB : Il y a souvent un décalage entre ce que vous voyez dans cette interface spip et l'aspect final de votre article sur le web. **Vérifiez toujours la publication et la mise en forme de votre article sur le site de Jet** :

- en une du site
- dans votre rubrique

Vous êtes presque au bout de vos peines ! Il ne manque plus que le lien vers votre podcast…

# **C- METTRE VOTRE PODCAST EN LIEN**

## **1) Rendez vous à l'adresse<http://www.jetfm.asso.fr/site/stockage/>**

C'est le monde magique des podcasts de toutes les émissions et chroniques diffusées sur JET. Tout ce qui est mis sur notre serveur dépôt est automatiquement transféré dans cet espace de stockage sur le web (il faut parfois attendre quelques heures). Attention, cela veut dire que si vous n'avez pas préalablement chargé votre chronique dans le dépôt, vous ne risquez pas de la trouver sur le stockage en ligne !

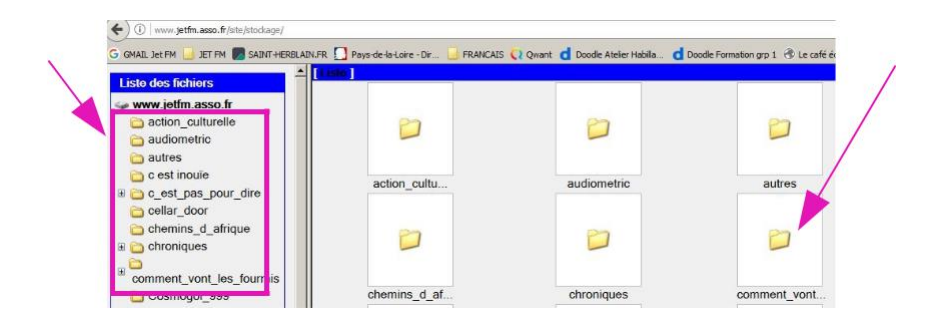

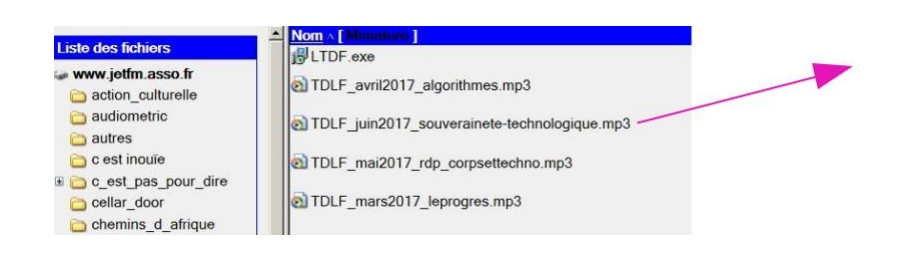

### **2) Retournez sur l'interface de gestion de votre article**

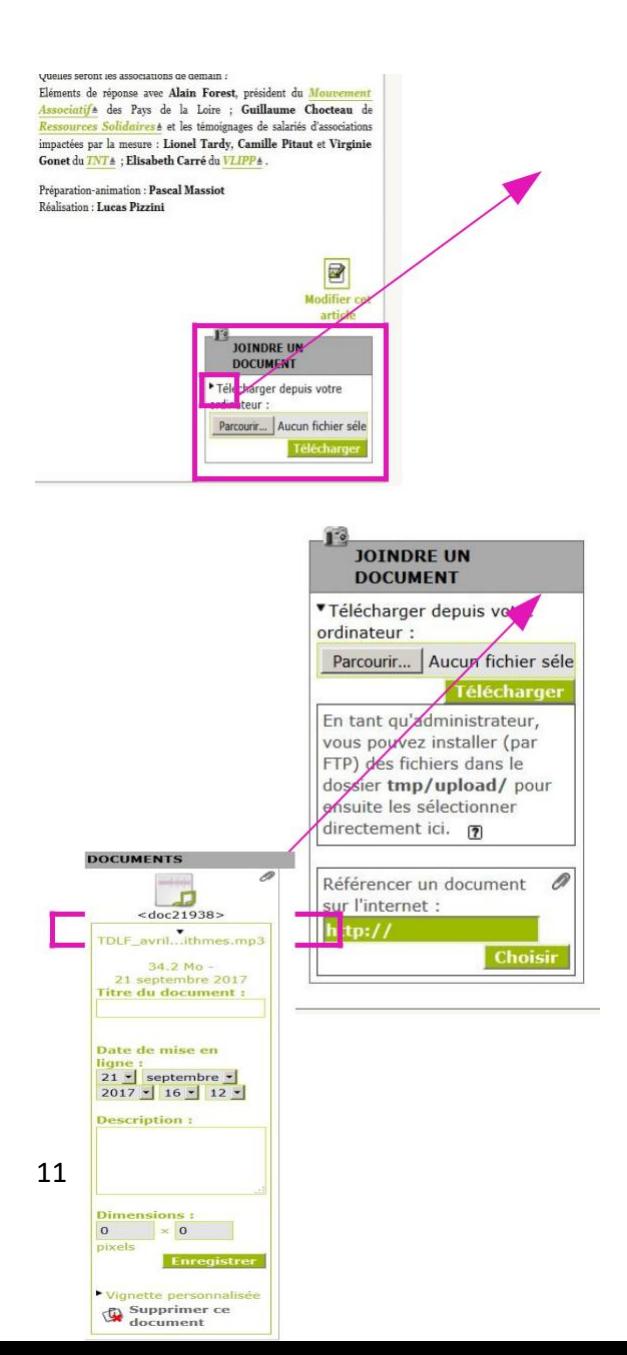

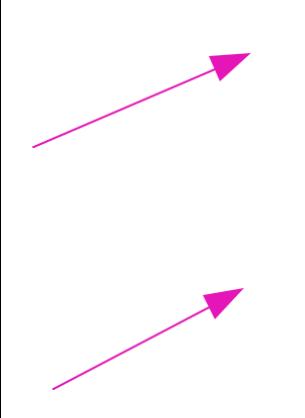

#### **Vérifiez une dernière fois que votre podcast est bien en ligne**

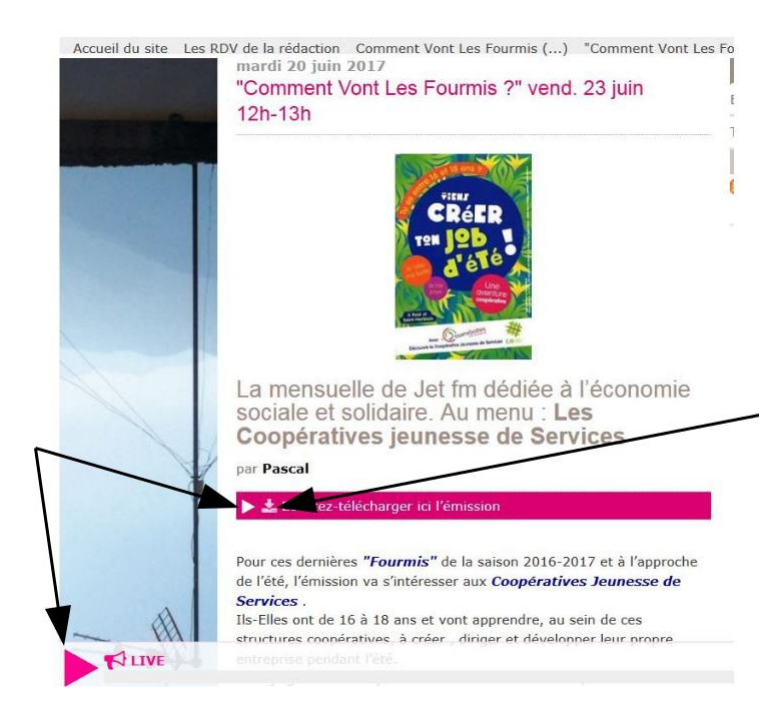

## **Vous êtes au bout de vos peines pour cette fois-ci,**

**Bravo ! Merci !**